### JORNADA DO CLIENTE

# **Abertura Digital de Contas Correntes**

**Março de 2020**

# Santander

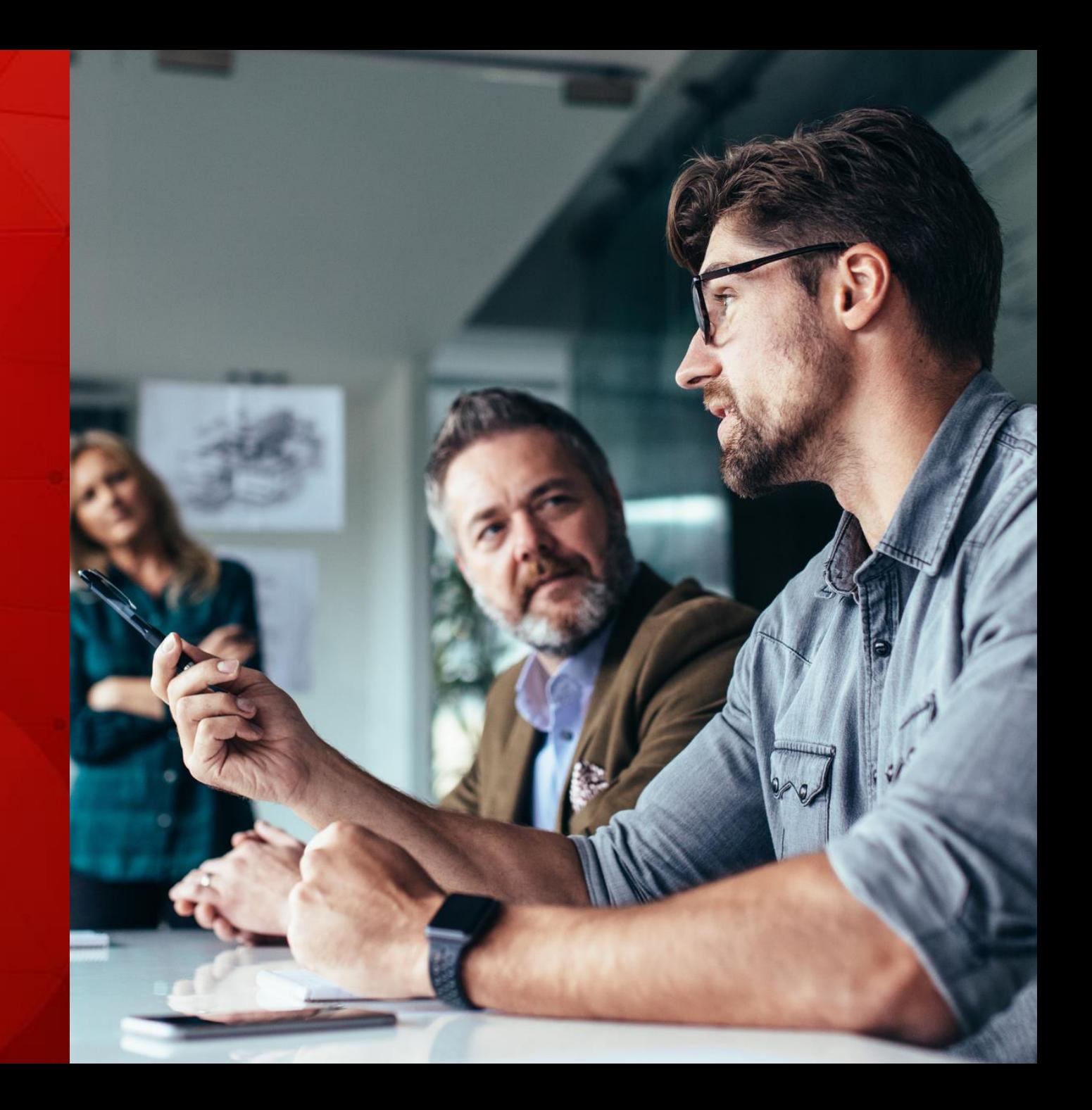

#### PRE-CADASTRO

Santander

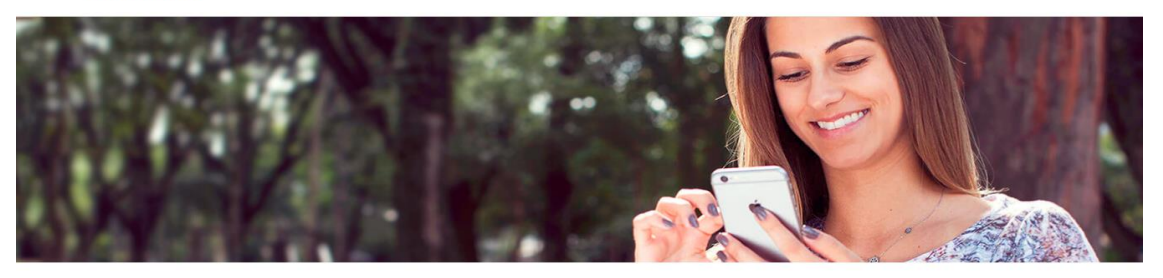

#### Abra sua conta e ganhe 3 meses grátis<sup>1</sup>

#### Abra agora sua Conta Santander

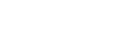

<u>|\$]</u>

یجے

10 dias sem juros, corridos ou alternados, para todos os clientes no limite da conta com o Santander Master: seu crédito para emergências.

Possibilidade de reversão de bônus para celular, ao atingir um valor mínimo gasto em determinadas tarifas

Pacotes de serviços adequados ao seu perfil com tarifas a partir de R\$ 0,00

Até 50% de desconto em lojas parceiras da rede Esfera e muito mais

Conheça as ofertas que temos para você

#### Santander Universitário

- · Carteirinha do Estudante (com função internacional e meia entrada) GRÁTIS.
- · Bolsas e Vagas de estágio no App Santander Universitário.
- · 10 dias sem juros por mês, corridos ou alternados, no seu limite da conta.
- · Fique livre de anuidade ao acumular a partir de R\$50,00 em compras no cartão Play a cada fatura.

#### **Tela inicial**

Meramente informativa

Aqui não é possível "customizar" os benefícios de acordo com a parceria comercial, como apresentar a isenção de tarifas Contudo, prevalecerá as condições constantes da carta-oferta.

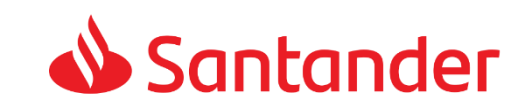

#### PRE-CADASTRO

#### Santander

# Para iniciar ou continuar a abertura da sua conta, digite seu CPF

Seus dados serão salvos automaticamente em cada um dos passos a seguir

CPF 123.456.789-02 **Início**

O cliente informa o CPF

É elegível a **pessoa física** que não tenha uma conta corrente ativa\* no Santander, seja ela salário ou conta conjunta.

\*a conta torna-se inativa se não movimentada há mais de 180 dias.

Continuar

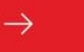

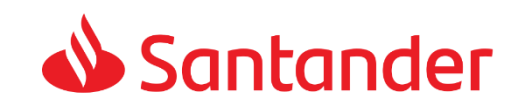

#### PRE-CADASTRO

Santander

### Conte um pouco sobre você pra gente te conhecer melhor

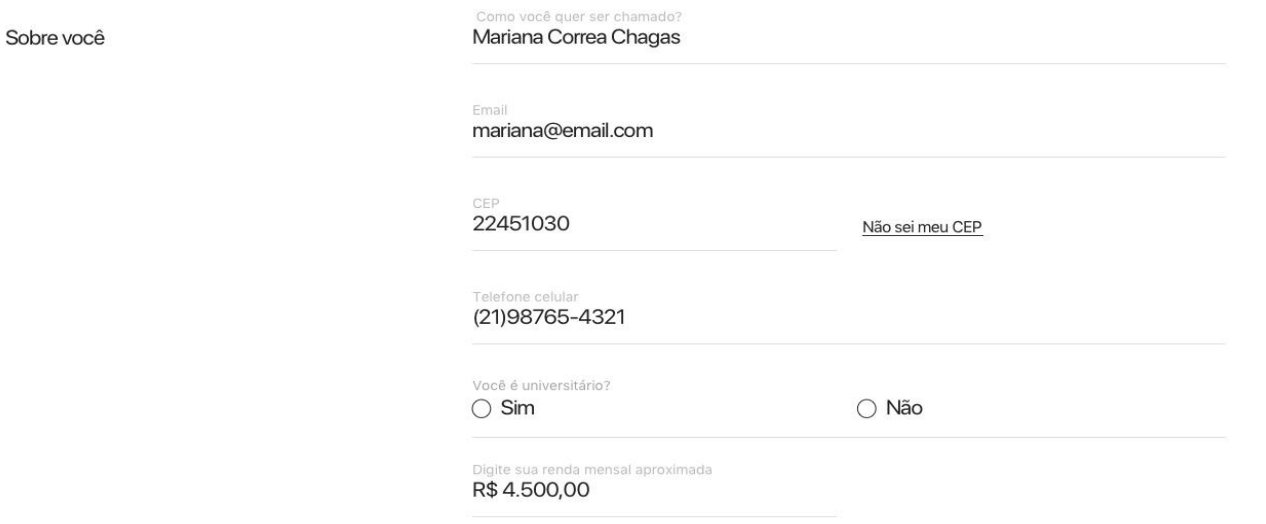

Precisa de ajuda? Veja dúvidas frequentes

Preenchimento dos

dados pessoais iniciais

Cliente deve informar: Como quer ser chamado, e-mail, CEP, telefone celular, se é universitário ou não, e qual o valor aproximado de sua renda.

**Ponto de atenção**: É muito importante que o celular e email sejam informados corretamente, pois servirão para validação com *token* SMS no próximo passo e será a base da comunicação do banco com o cliente quanto ao *status* da proposta.

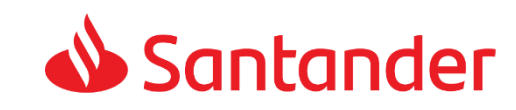

#### PRE-CADASTRO

Santander

# Um código foi enviado<br>para o seu celular  $(11)$  92345-4321

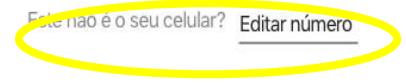

Digite o código enviado 123456

Ainda não recebeu? Reenviar SMS

Recebimento do SMS

Token

 $\rightarrow$ 

**Atenção:** O *token* é válido por um tempo de 5 minutos e o cliente tem 5 tentativas de inserção do código antes de ser bloqueado.

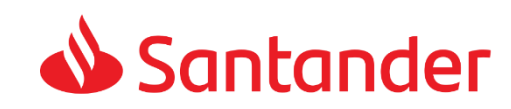

Continuar

### **Abertura Digital de Conta – Editar Número ou Email**

#### PRE-CADASTRO

OK! Para alterar o número do seu celular, você precisará recomeçar sua proposta

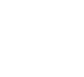

Para sua segurança, por favor, informe<br>o telefone ou e-mail cadastrado.

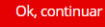

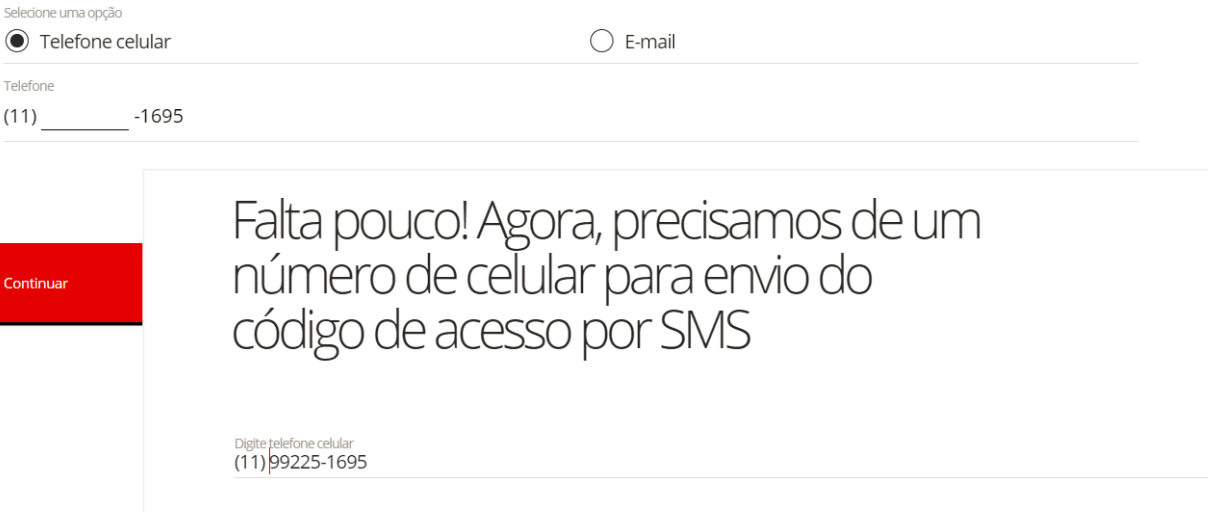

#### Alteração de celular

e/ou e-mail

Aplicável quando o cliente tiver mudado de número ou e-mail e não tenha mais acesso à sua conta anterior para envio do *token*.

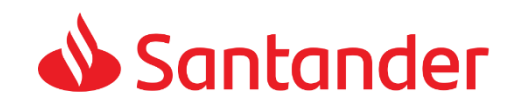

Enviar código por SMS

#### ESCOLHA DOS PRODUTOS

Quero esse

Quero esse

Quero esse

R\$ 39.90

Saiba mais

#### Santander

Mariana, com base no seu

· 4 Transferências entre contas Santander

· 4 Transferências entre contas Santar

· 8 Transferências entre contas Santander

· B Saques e

· 10 Saques e

· 12 Saques e

· 8 Extratos mensais

· B Extratos mensais . 6 Transferências antre contes Santande

· 6 Extratos mensais

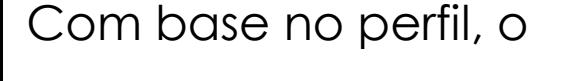

- cliente consegue ver as
- duas melhores opções de
- pacotes de serviços e
- escolher a que melhor lhe
- atende

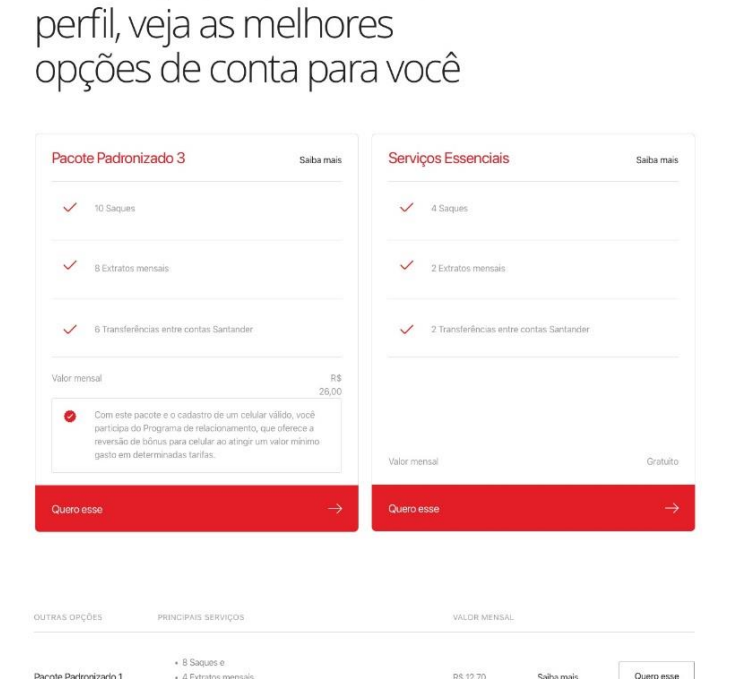

Composição dos Pacotes de Serviços de acordo com o Segmento

São ofertados conforme o perfil e renda:

- Serviços Essenciais (Para todos os perfis)
- Pacote Padronizado III (Para renda informada abaixo de R\$4000,00)
- Conta universitária (Para universitários)
- Pacote Van Gogh (Renda informada acima de R\$4000,00)

Caso o cliente queira usufruir do Segmento Select, deverá fazer a escolha pelo Pacote Van Gogh e posteriormente procurar uma Agência Select de sua preferência

Apresentação dos Pacotes **Padronizados** e Serviços **Essenciais** para todos os públicos, independente da oferta principal, seguindo a regulamentação do BACEN.

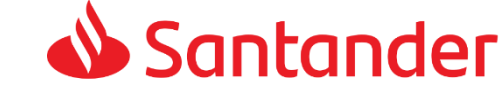

Precisa de aiuda? Vela dúvidas frequente

**Paceta Padronizado 2** 

Pacote Padronizado 3

Pacote Padronizado 4

 $\leftarrow$  Santander

*PACOTE SELEC*<br>**Conta mais** 

 $\mathbf{r}$ 

#### CADASTRO

Neste momento, o cliente completa os seus dados

cadastrais

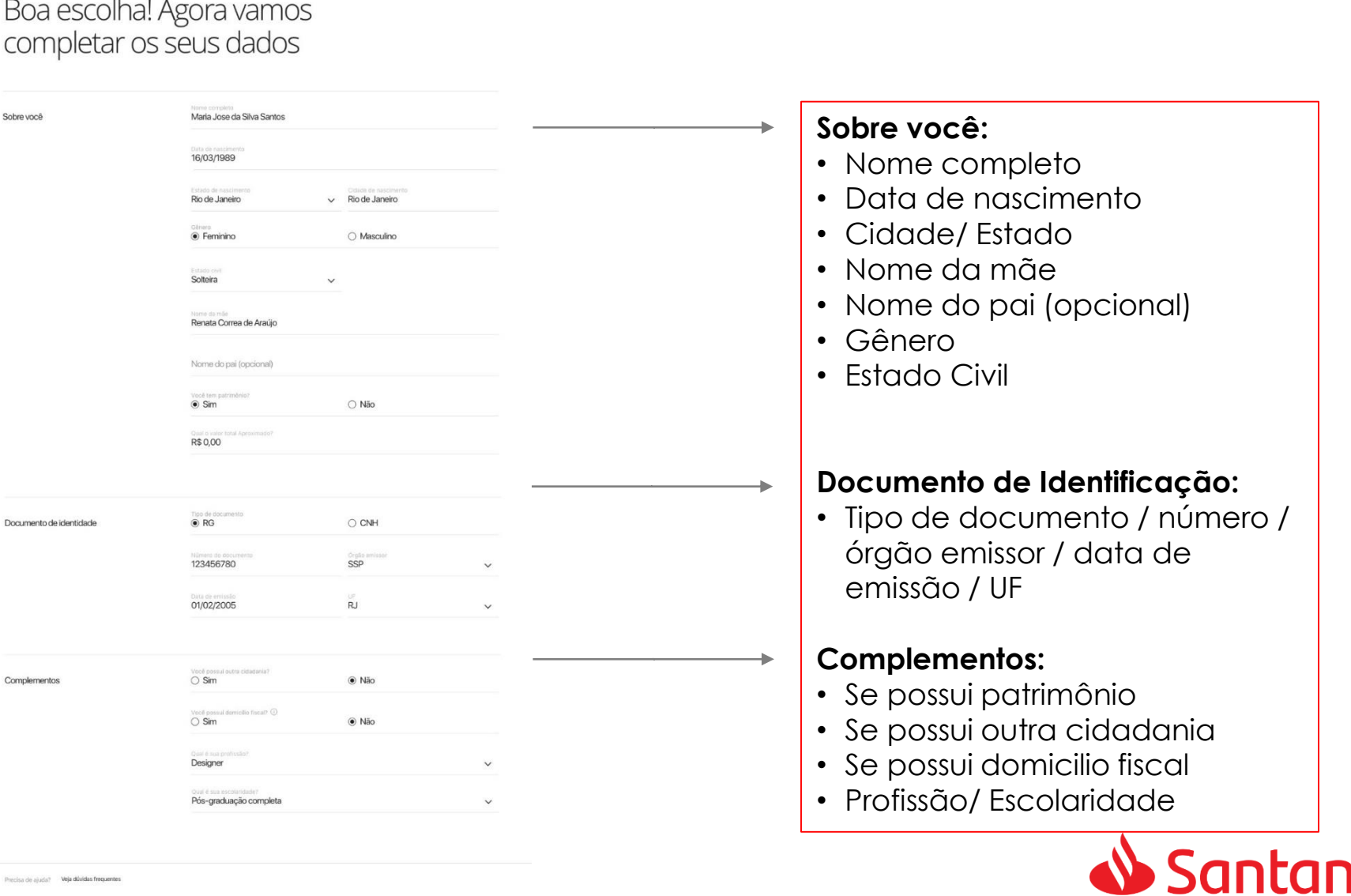

ler

a de aluda? Veja dúvidas frec

Continuar

 $\leftarrow$  Santander

Conta Mais

Agora, preencha o endereço

#### CADASTRO

Agora o cliente preenche os **dados** completos de

residência

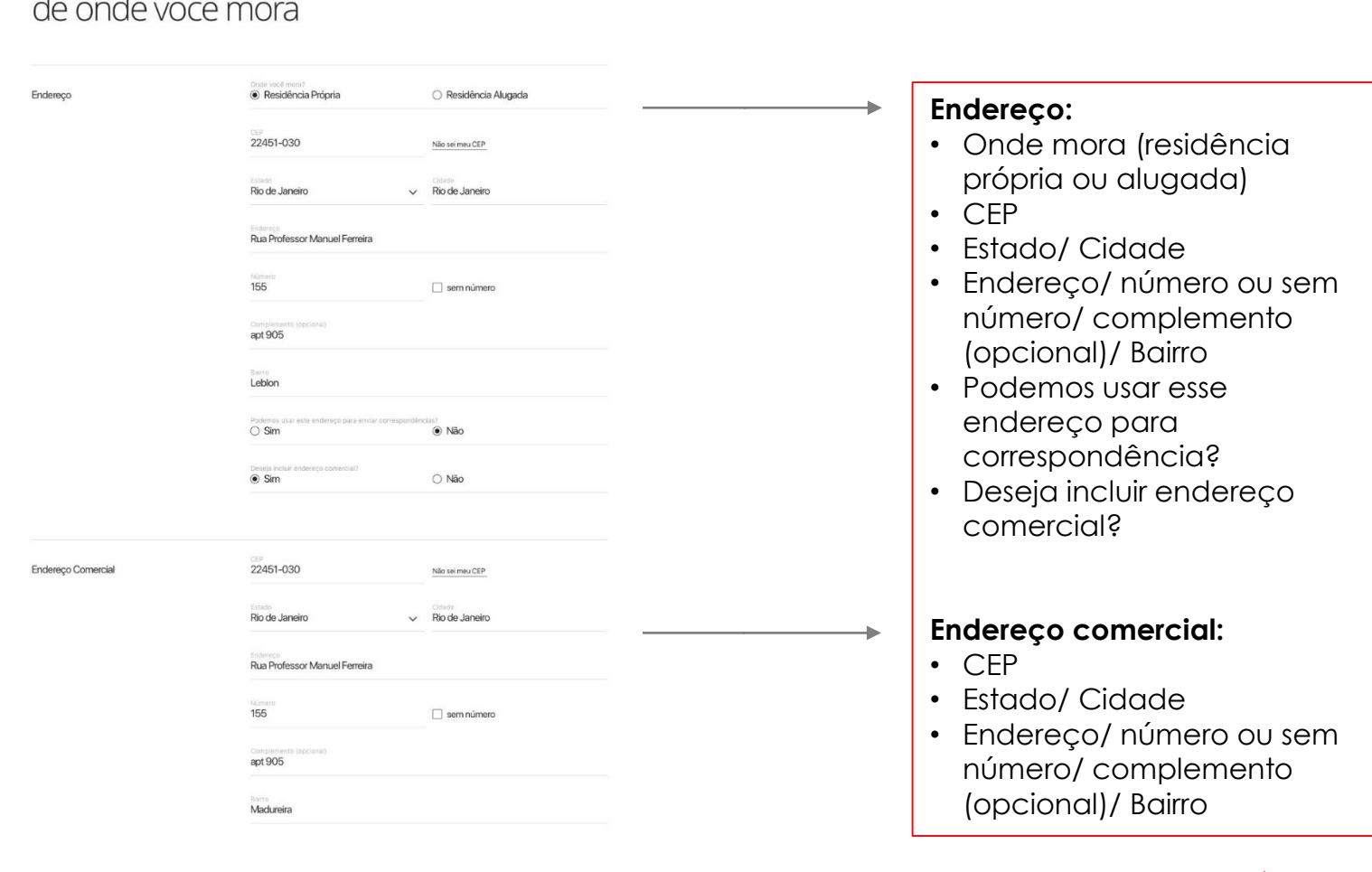

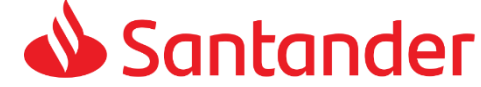

Precisa de ajuda? Veja dúvidas frequentes

#### CADASTRO – Como adicionar fotos

Se você não possuir uma câmera interagrada ao seu computador, você poderá usar o seu celular para tirar suas foto

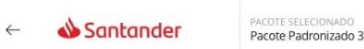

#### Precisamos de uma foto sua segurando seu documento de identidade ao lado do rosto.

Tire a foto em ambiente iluminado e não cubra seu rosto. Você também não pode estar com boné ou outro acessório

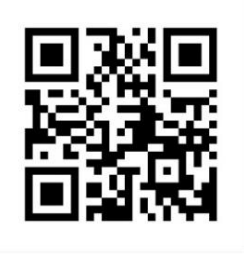

10 Atenção! Você pode continuar pelo seu celular: Digite o endereço abaixo.

abrasuaconta.santander.com.br

ou faça a leitura do código acima com o seu celular

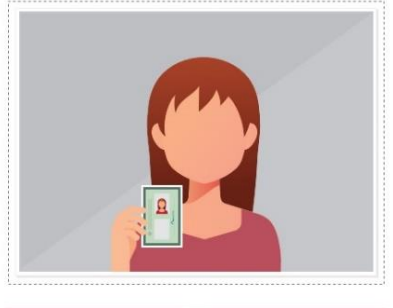

Anexar foto **Tirar foto** 

### **Selfie**:

Se o cliente não possui uma câmera com boa qualidade em seu computador, basta seguir pelo celular.

Dicas para uma boa selfie: Ambiente iluminado, sem acessórios (Óculos de sol, chapéu etc), e segurando um documento sem deixar que este cubra o rosto, de acordo com a ilustração.

Para continuar o processo a partir do celular, basta digitar o endereço no navegador do aparelho. ([www.abrasuaconta.santander.com.br\)](http://www.abrasuaconta.santander.com.br/)

Ou ainda capturar, usando o celular, o QR Code apresentado na tela do computador onde ele está realizando o cadastro. Em ambos os casos o cliente já cai no passo em que parou.

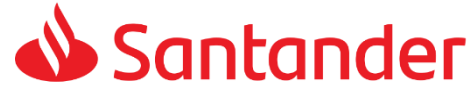

Precisa de ajuda? Veja dúvidas frequentes

Continuar

#### CADASTRO – Como adicionar fotos

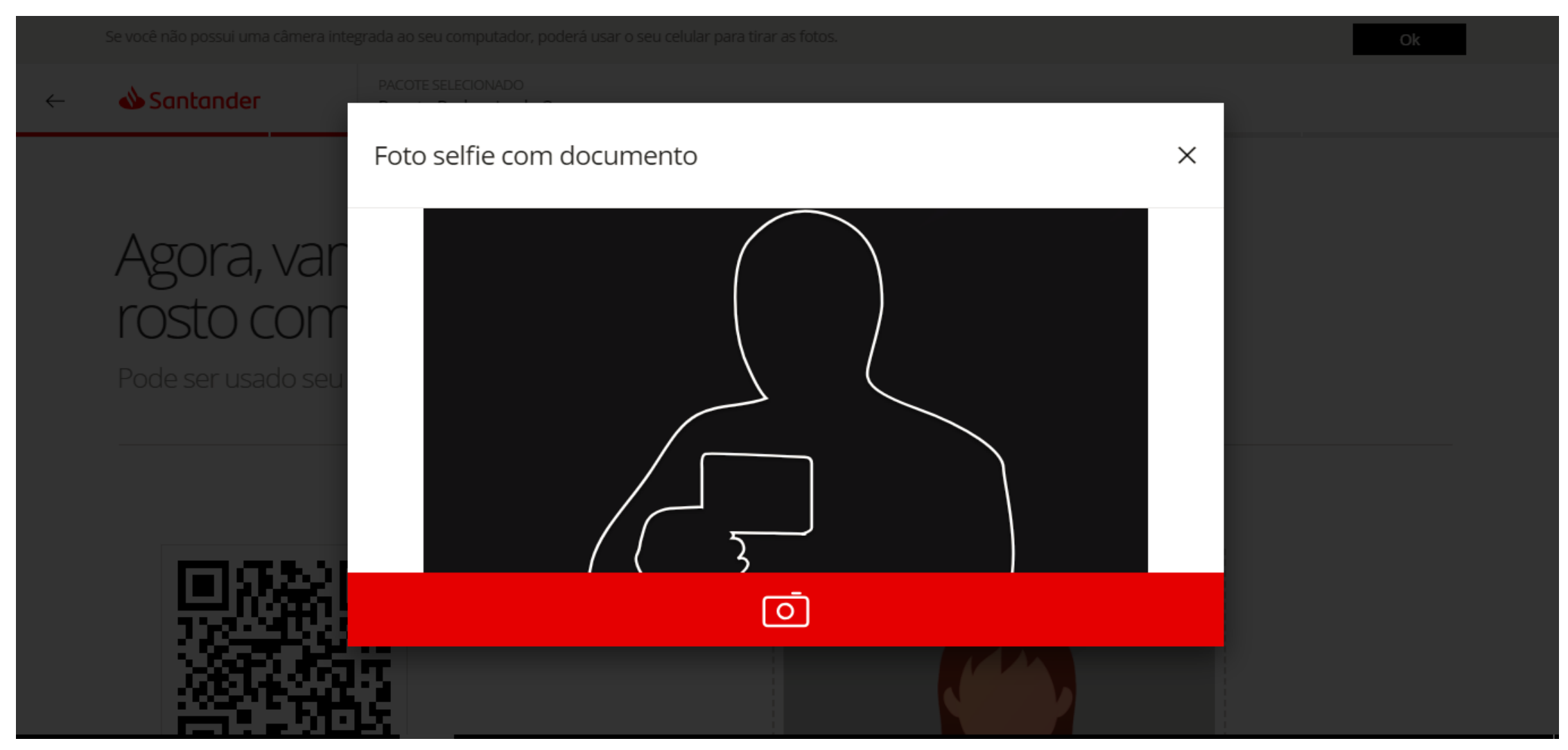

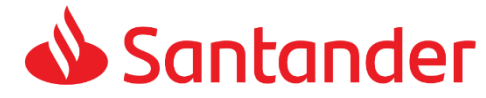

#### CADASTRO – Como adicionar fotos

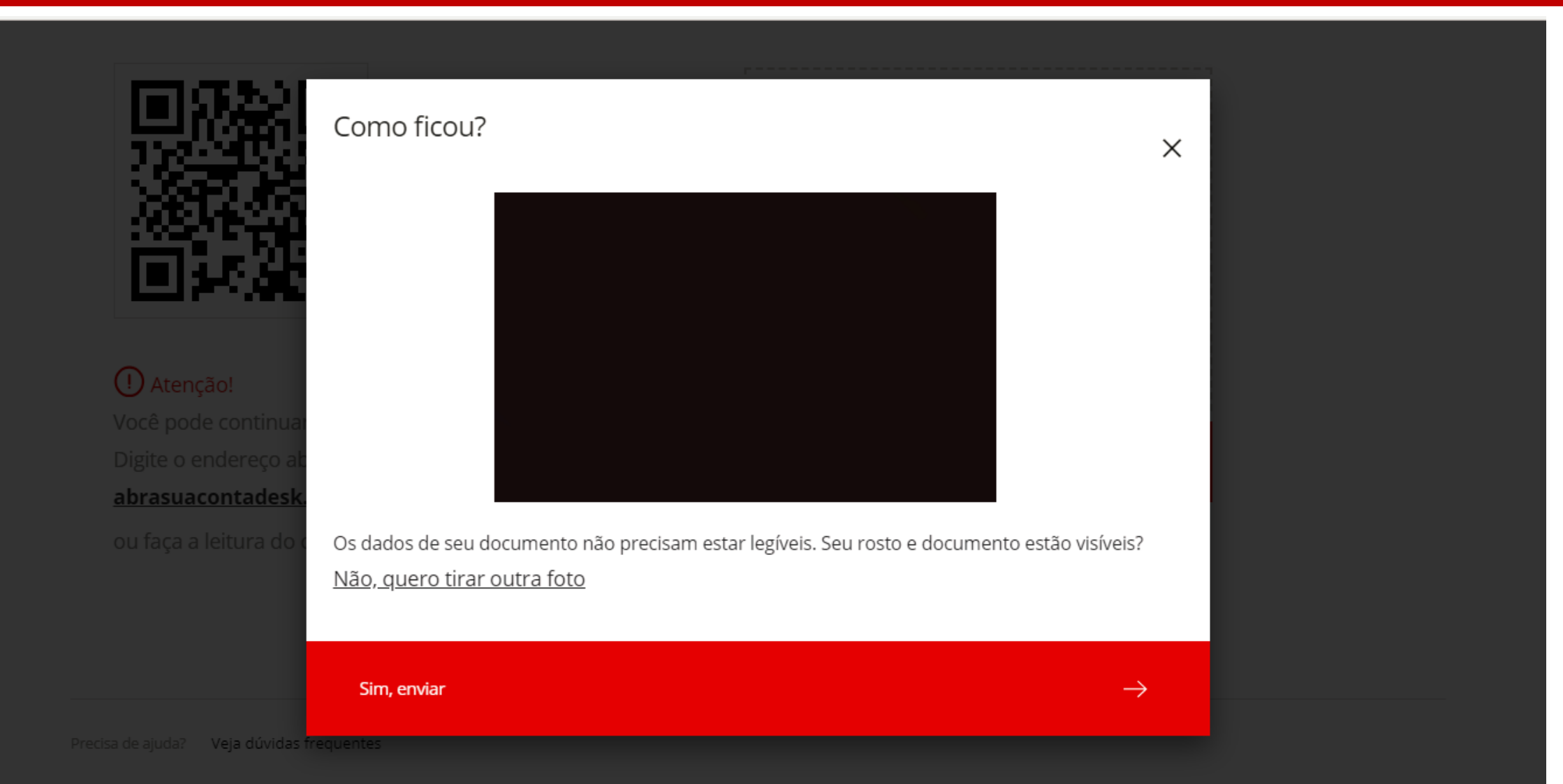

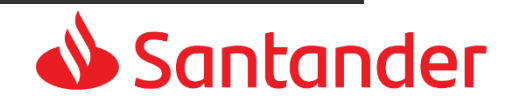

#### CADASTRO – Confirmação de dados

 $\leftarrow$   $\bullet$  Santander **PACOTE SELE** 

Dados pessoai

Mariana, confirme suas informações e o produto que escolheu

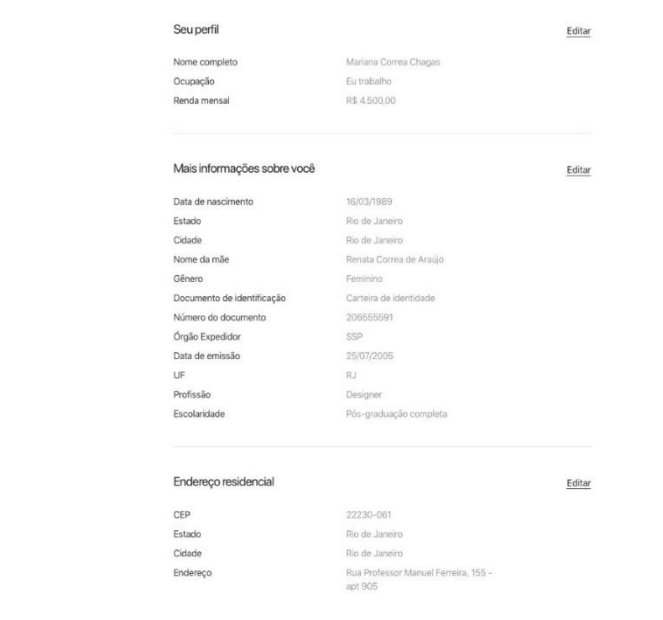

Santander Van Gogh

#### Produtos

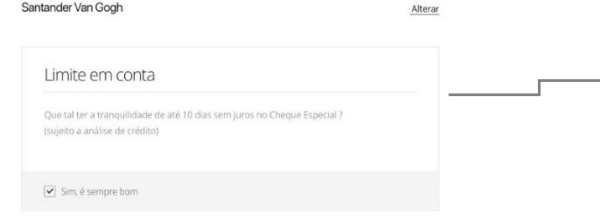

#### Confirmação das informações e do

#### produto escolhido

**Ponto de atenção:** A partir desse ponto os dados do cliente são cadastrados (PE), e até que ele finalize e envie a proposta, ele não consegue mais editar os dados informados nos passos anteriores.

Nessa etapa o cliente **pode optar também por ter ou não limite de cheque especial**, ao marcar *opt out* no *checkbox* no final da tela. Limites sempre sujeitos à análise de crédito e aprovação.

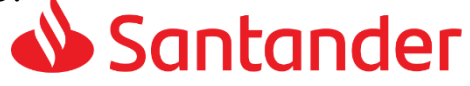

### PERSONALIZAÇÃO – Cartão de Crédito

Santander

PACOTE SELECIONADO Pacote Padronizado 3

# Você também pode ter um cartão de crédito

Sujeito à análise de crédito

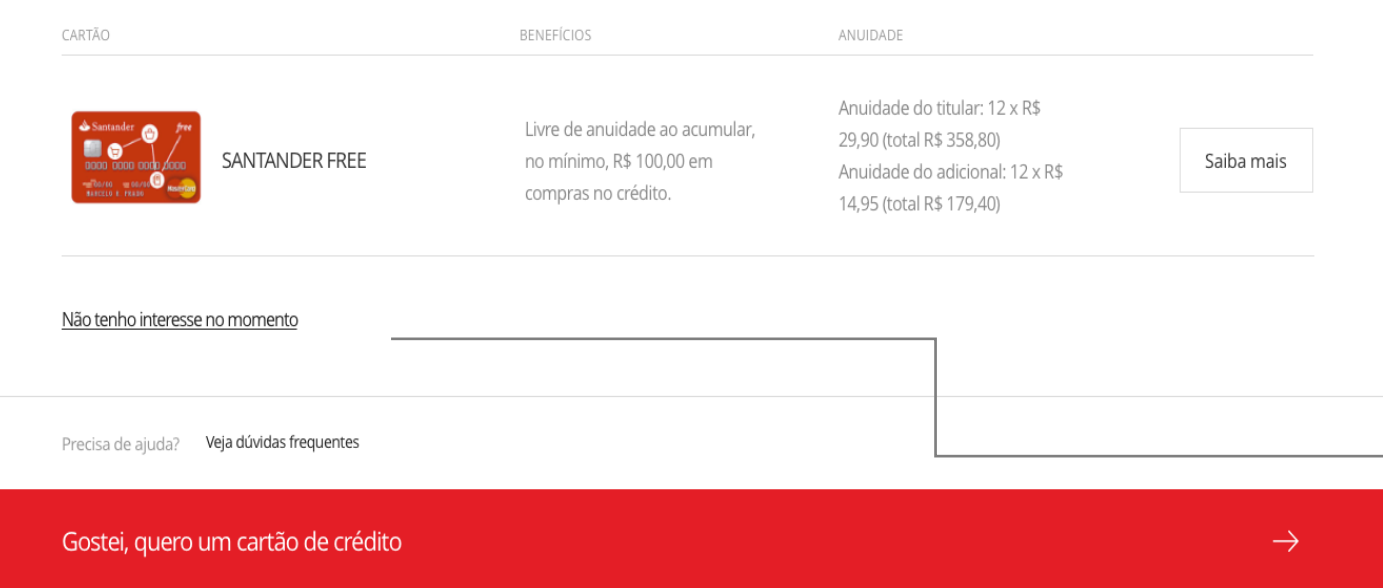

#### **Cartão de Crédito – Cenário 1**

Cliente tem uma possível oferta de cartão de crédito. O limite disponível será informado depois da abertura da conta

Cliente tem opção de optar ou não pelo cartão de crédito.

Cliente tem opção de **não aceitar o cartão de crédito ofertado e receber apenas um cartão de débito** 

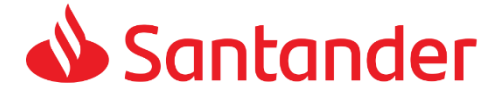

#### PERSONALIZAÇÃO – Cartão de Crédito adormecido

Santander

PACOTE SELECIONADO Pacote Padronizado

# Você também pode ter um cartão de crédito

Porém, ainda não será possível aprovar o limite de crédito no cartão múltiplo a ser solicitado. A análise de crédito será feita de forma contínua e seu perfil seguirá sendo analisado. Enquanto aguarda, use a função débito para movimentar sua conta sem nenhum custo de anuidade.

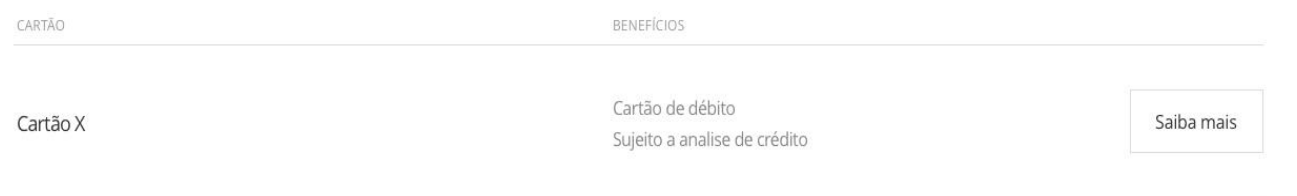

#### Não tenho interesse no momento

Precisa de ajuda? Veja dúvidas frequentes

Gostei, quero um cartão de crédito

# **Cartão de Crédito – Cenário 2**

Situação em que o cliente não tem limite pré-aprovado de cartão de crédito.

Neste caso ele opta por ter um cartão múltiplo (que poderá liberar limite de crédito futuramente) ou por continuar apenas com um cartão de débito.

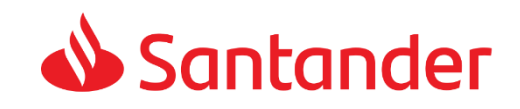

#### PERSONALIZAÇÃO – Debito automático

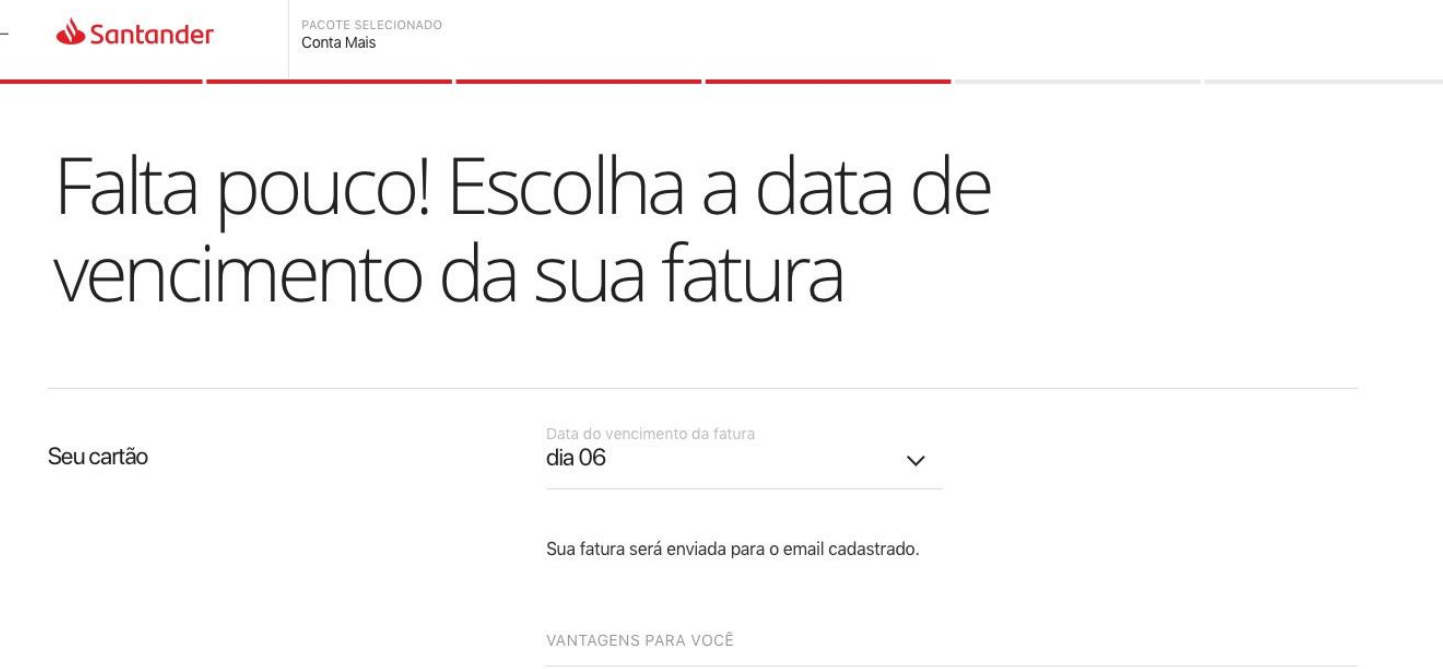

Quero pagar a fatura do meu cartão no débito automático.

Cliente escolhe a data de vencimento da fatura com datas pré-definidas (em caso de contratação de cartão de crédito) e é informado sobre o recebimento da mesma por e-mail.

Ainda pode optar por pagar a fatura em débito automático.

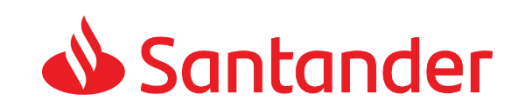

PERSONALIZAÇÃO – Bônus no celular

Santander

PACOTE SELECIONADO Conta Mais

### O valor pago na mensalidade da conta que você escolheu pode ser revertido em bônus no celular

Bônus válido para as operadoras Vivo, Claro e Oi.

Bônus para celular Incluir bônus para o seu celular ou outro de sua escolha? Operadora DDD + Celular Vivo  $\vee$  (11) 92345-6789

Precisa de ajuda? Veja dúvidas frequentes

Continuar

O cliente **pode** reverter o valor da mensalidade da conta em bônus no celular. Pode optar por ter ou não o bônus e incluir o seu próprio celular (ou informar a operadora número de outro celular de sua escolha). Válido para as operadoras Vivo, Claro e Oi. Opção válida para pacotes de valor acima de R\$ 26,00

#### **Pacotes elegíveis disponíveis:**

- Pacote padronizado III
- Pacote padronizado IV
- Conta universitária

 $\rightarrow$ 

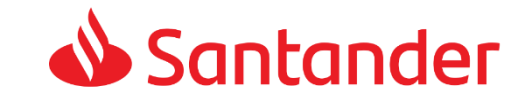

 $\leftarrow$   $\blacklozenge$  Santander

### FORMALIZAÇÃO – Confirmação dos dados cadastrais

Mariana, por favor, confirme a Cliente formaliza e contratação dos produtos que você escolheu confirma as suas escolhas excolhas excelhas and the conta da conta a abertura da conta é a mais próxima da residência do cliente. Endereco Agência jardins, Avenida Moreira de Souza, 1830, São Paulo, SP. CEP: 47375-493 Caso opte, pode clicar em alterar e escolher uma outra agência. Padronizado 3 Produtos Principais servicos S saques S transferências S saque no Banco 24 horas Conta Corrente: Envio de extrato por e-ma R\$30,00 ao mês Valor mensal • Pacote de serviços / Detalhes An earticipar do PROGRAMA DE RELACIONAMENTO, você conta con valor mensal / detalhes A reversão de bônus para celular par celular, ao atingir um valor minimo gasto em determinadas tarifa Agui o que você pasa, volta em forma de banefícios para vorát Limite da conta corrente: Sujeito à análise de crédito • CET (Custo Efetivo Total) CET (Custo Efetivo Total) 12,99% ap más / 129,99% ap and Taxa de juros 12.99% ao mês / 129.99% ao ano • Taxa de juros e detalhes Detalhes Você conta com 10 días sem juros po més, corridos ou alternados, no limite da conta. Conheça as regras completa do beneficio em www.santander.com.br Santander Flex Internacional Editar Services Limite de crédito sujeito a análise Cartão de crédito: Vencimento no dia 05 Debito automático Envio de fatura por e-mail • Detalhes Anuidade 12 x R\$ 19.50 (total de R\$ 234.0) Termos e condições Declaro que li e concordo com as informações acima e com a Política de Privacidade. Prospecto de Informações Essenciais de Conta Corrente, Condições Gerais de Conta Corrente, Prospecto de Informações Essenciais de Cartão de Crédito - Condições Gerais de Cartão de Crédito laro que li e concordo com as Condições Gerais do Pacote de Serviços de Conta Corrente Termos e condições de contratação fiscal, são verdadeiras, válidas, corretas e completas(...) (Veja mais) e autorizo o Santander debitar em minha conta corrente, poupança, conta salário ou outras disponibilidade financeiras qualquer obrigação assumida com o Santander (... ) (Veja mais) Declaro, com base na Lei 7.115/83, que resido no endereço por mim informado e tenho ciência de que a falsidade das declarações por mim firmadas poderão ensejar sanções cívei e criminais. Santander Precisa de ajuda? Veja dúvidas frequente

### PERSONALIZAÇÃO – Escolha da agência

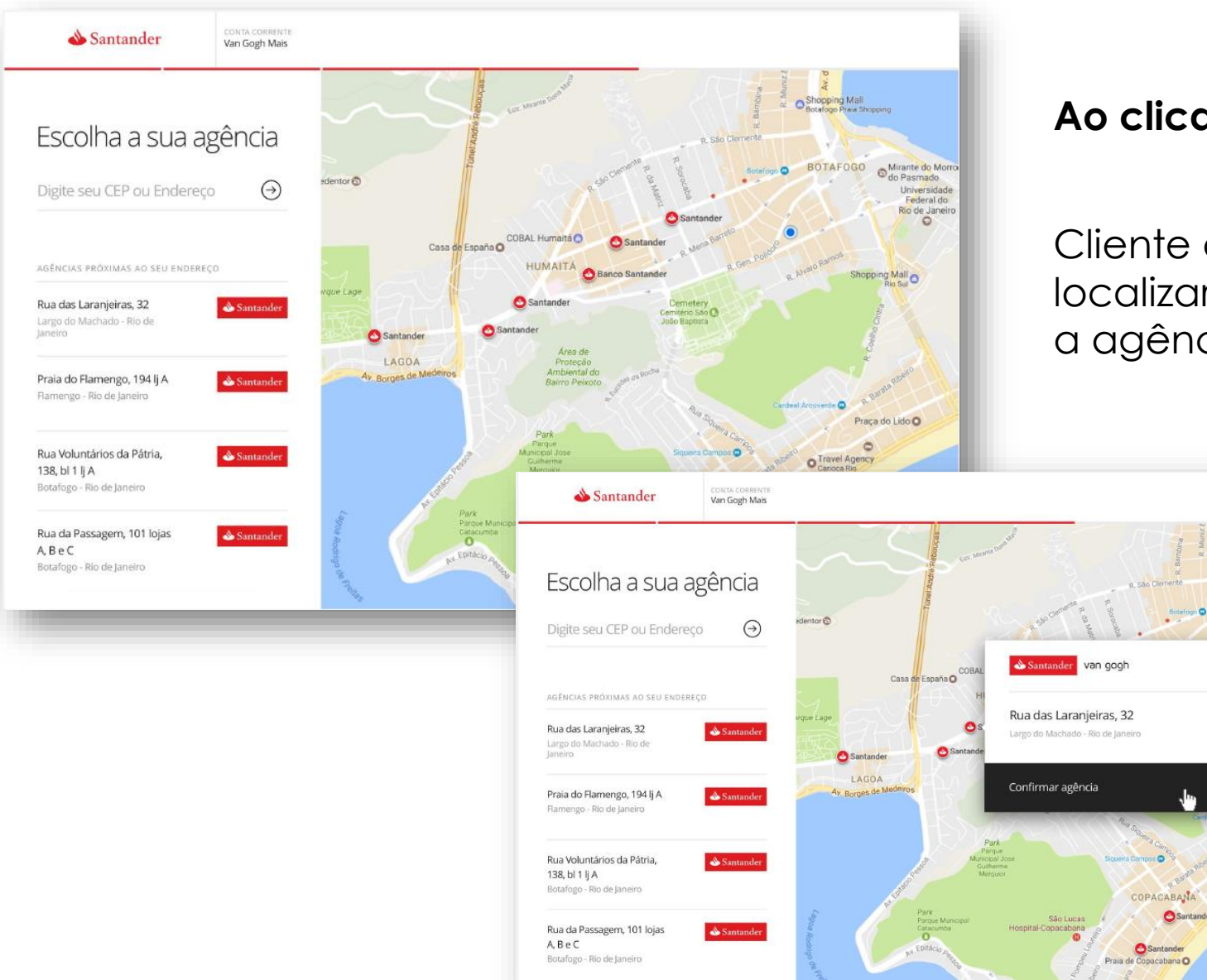

#### **Ao clicar em Editar na escolha da sua agência:**

Cliente digita CEP ou endereço desejado para localizar as agências mais próximas e selecionar a agência de sua preferência.

Mirante do Mor

Mall<br>Rio Sul

Praça do Lido O  $\circ$ 

 $\times$ 

O Travel Agency

Federal di Rio de Janei

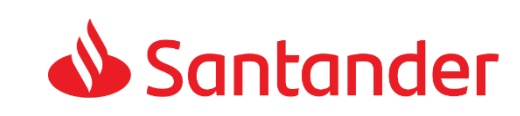

#### FORMALIZAÇÃO – Documentação

Cliente envia os

documentos

necessários

#### PACOTE SELECIONADO Santander Conta Mais

### Ótimo! Agora envie aqui as fotos dos seus documentos

1. Tire a foto em um ambiente iluminado: 2. Centralize seu documento na tela; 3. Se no celular, use o foco ao clicar na tela e desligue o flash.

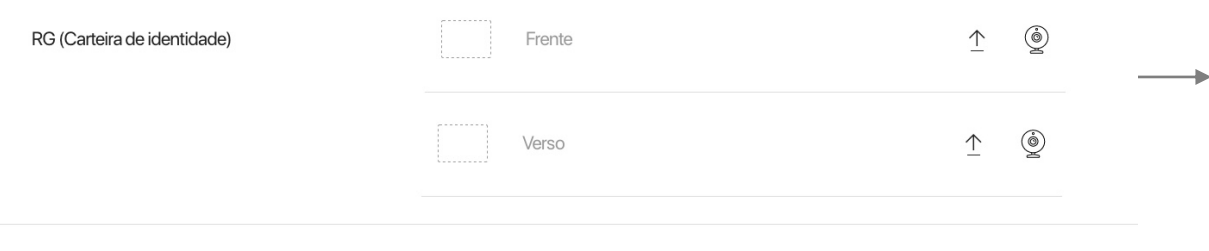

Precisa de ajuda? Veja dúvidas frequentes

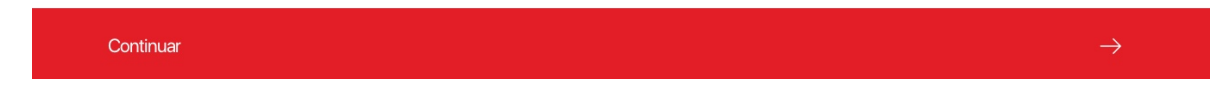

Cliente deve enviar o mesmo documento de identificação que informou no início do fluxo (RG ou CNH).

Neste exemplo:

• Documento de Identidade (RG)

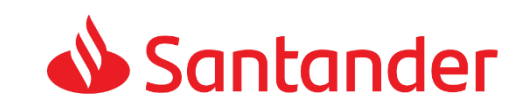

#### FORMALIZAÇÃO – Conclusão do processo – conta em análise

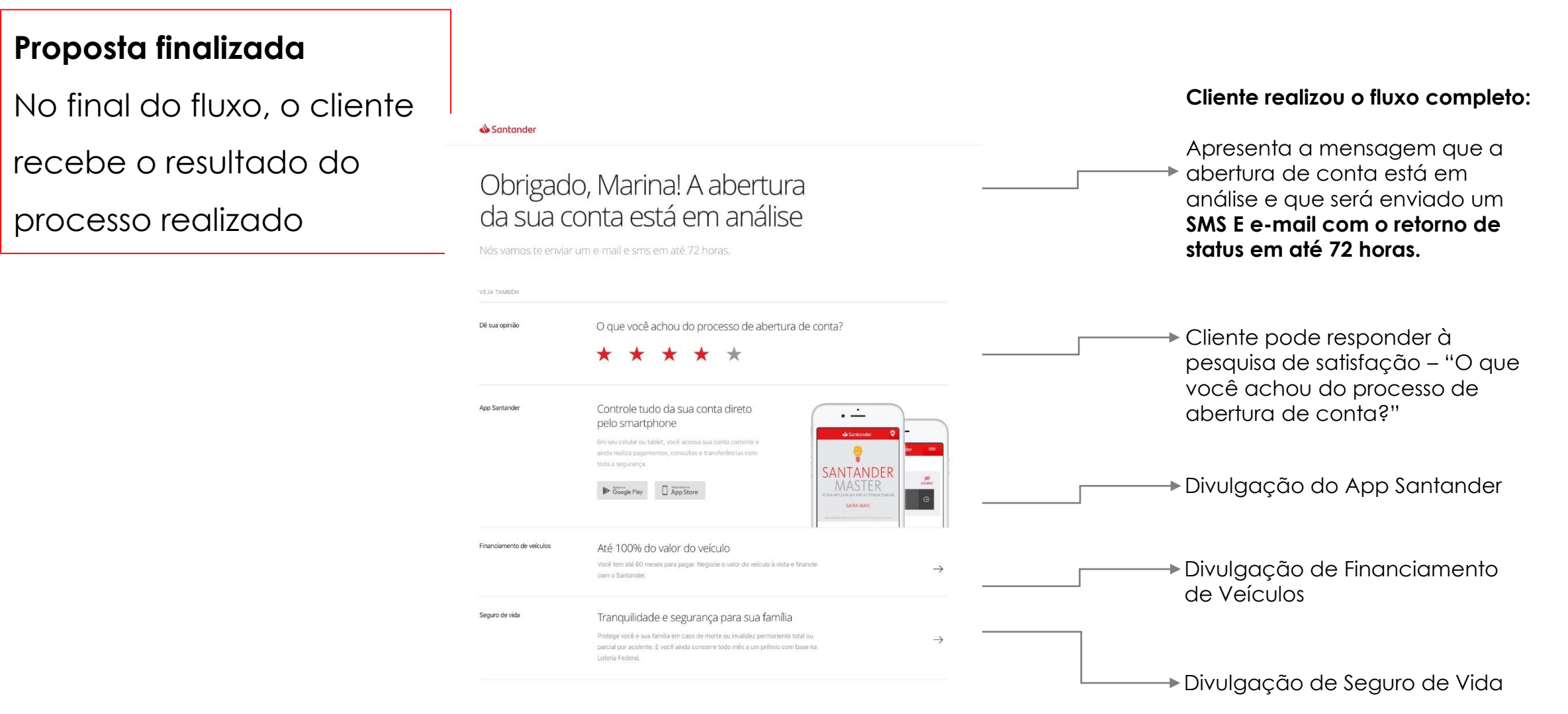

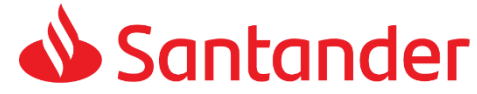

### FORMALIZAÇÃO – Conclusão do processo – após envio da proposta

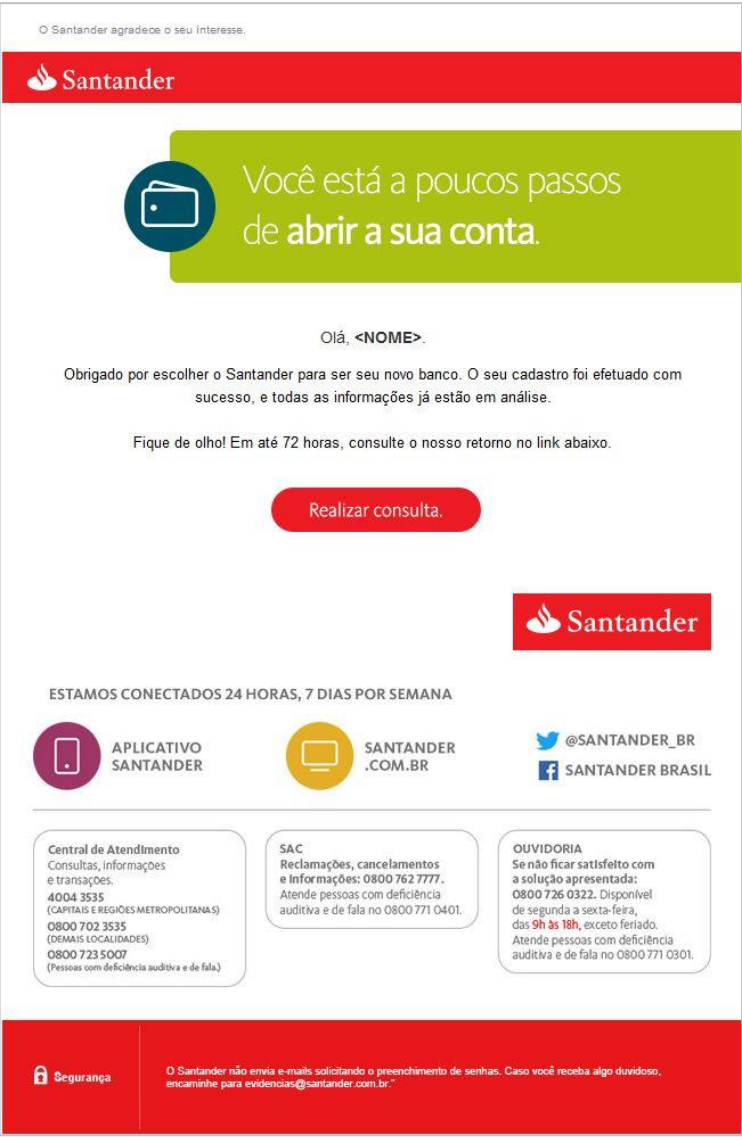

Ao concluir o envio da proposta o cliente recebe um e-mail e SMS

#### **Lembretes ao Cliente:**

- Aguarde a confirmação sobre a abertura de sua conta;
- Caso aprovada, cliente receberá o cartão no endereço cadastrado;
- **Baixe os APPs Santander e Way (Cartões)**
- Vá até a agência escolhida para **cadastrar sua biometria**, para ter acesso a todos os serviços do Banco.

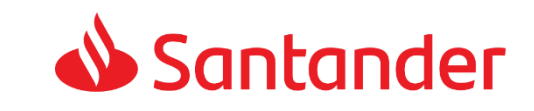

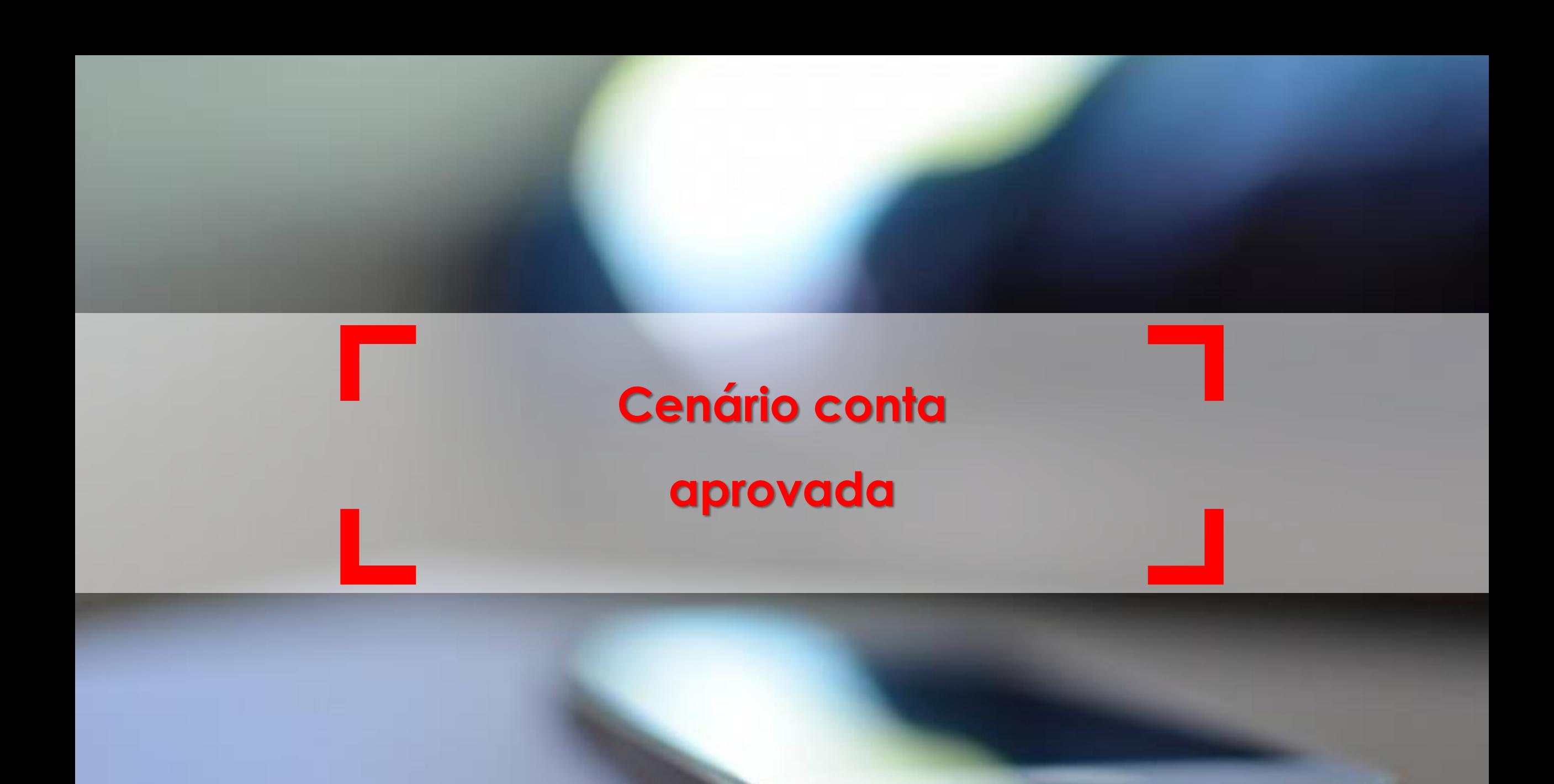

........

### FORMALIZAÇÃO – Conclusão do processo – conta aberta

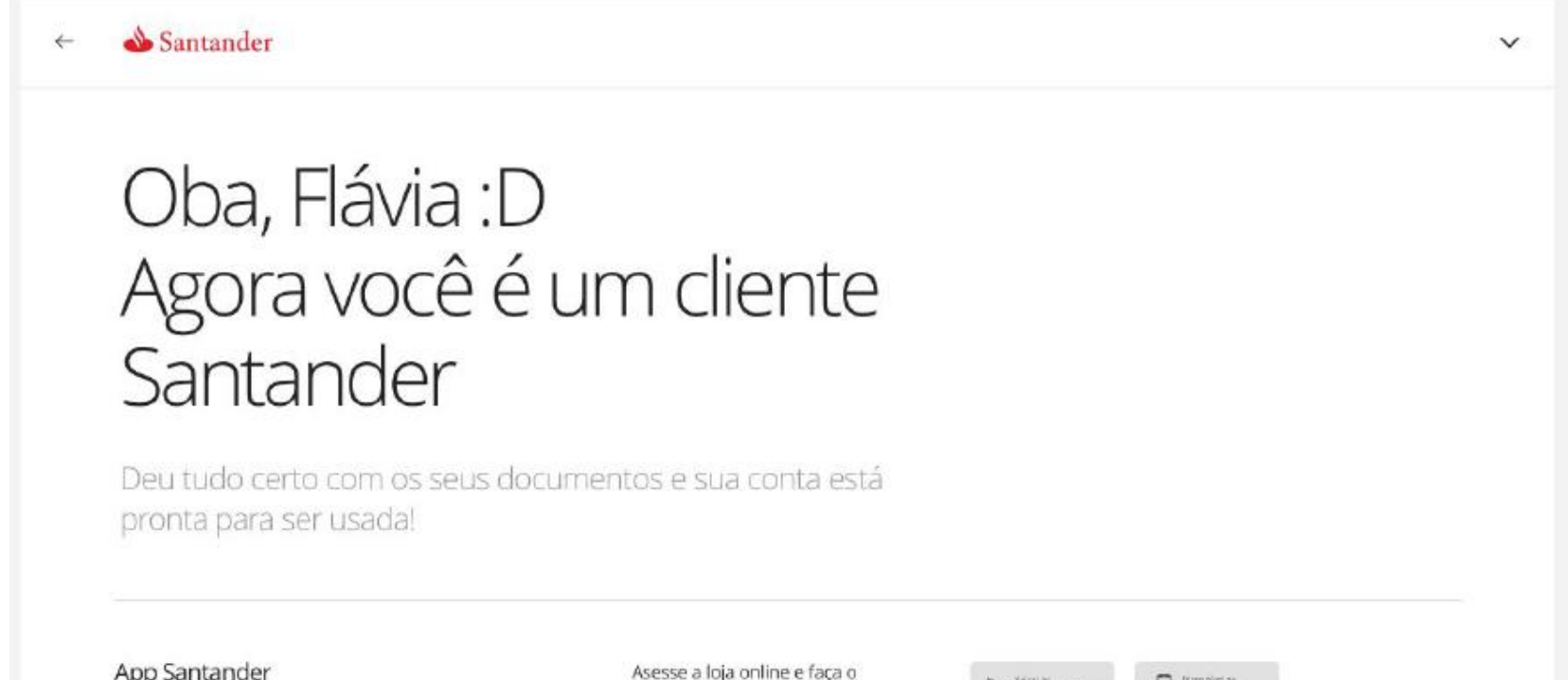

**Ao ter a conta aprovada e aberta, o cliente:**

- Visualiza essa tela ao retornar para o site de abertura de conta.
- Recebe um sms
- Recebe um e-mail

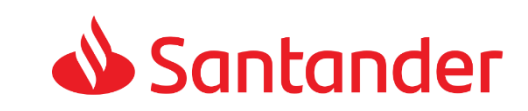

App Santander

download do nosso aplicativo!

Google Play App Store

### FORMALIZAÇÃO – Conclusão do processo – conta aberta

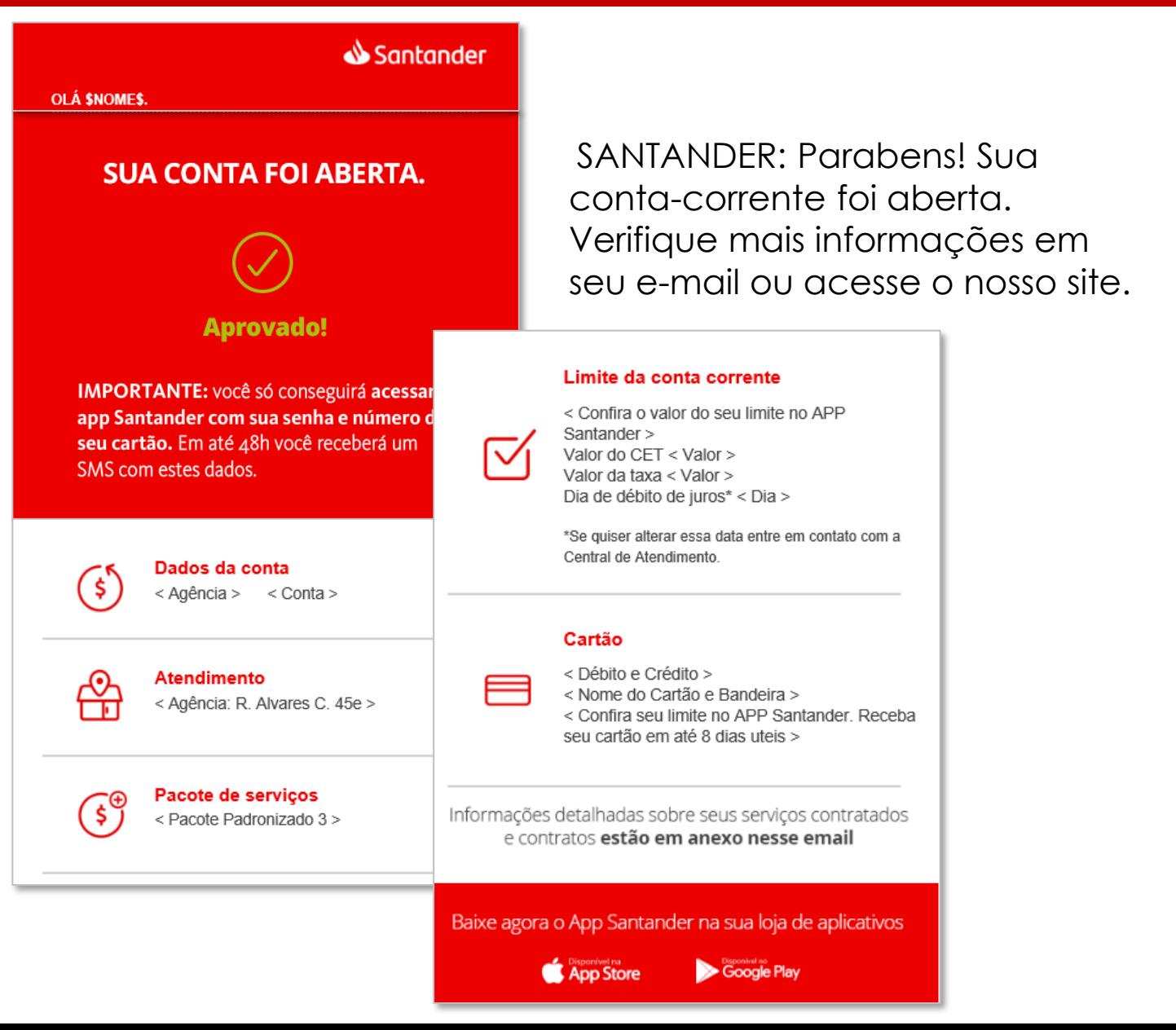

#### **Ao ter a conta aprovada e aberta, o**

#### **cliente é informado:**

- Caso volte ao site de abertura de conta.
- Recebe um sms e um e-mail

#### **O que fazer?**

- Aguarde o recebimento do cartão no endereço cadastrado
- Baixe os APPs Santander e Way
- Vá até a agência escolhida para

#### **cadastrar sua biometria.**

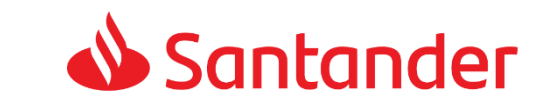

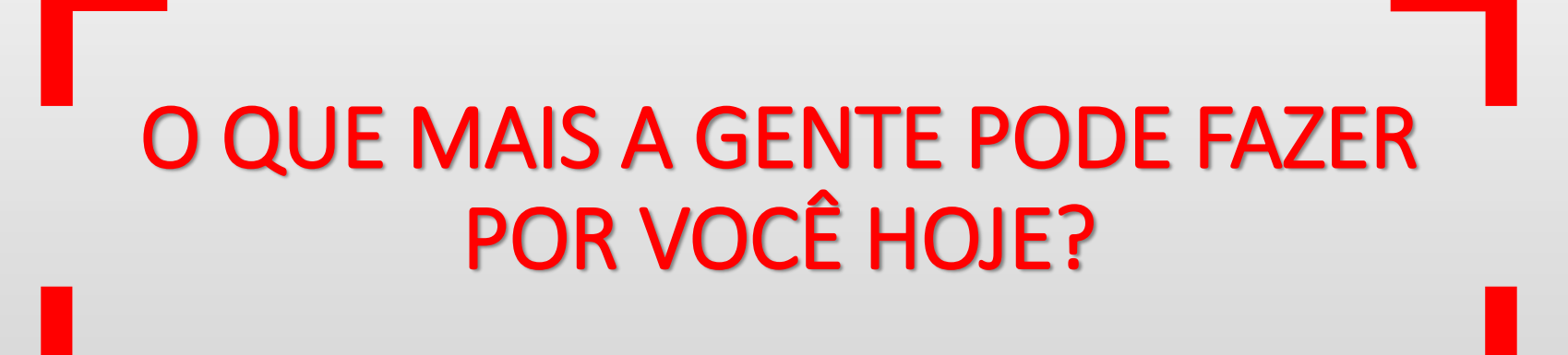

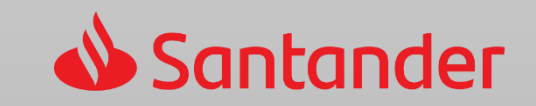